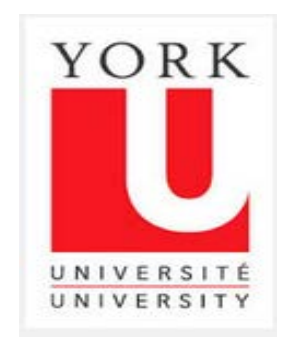

# **Concur User Experience Evolution**

## **Transition Guide for York University Users**

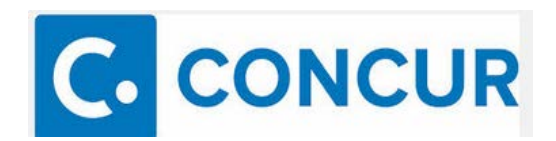

## **Contents**

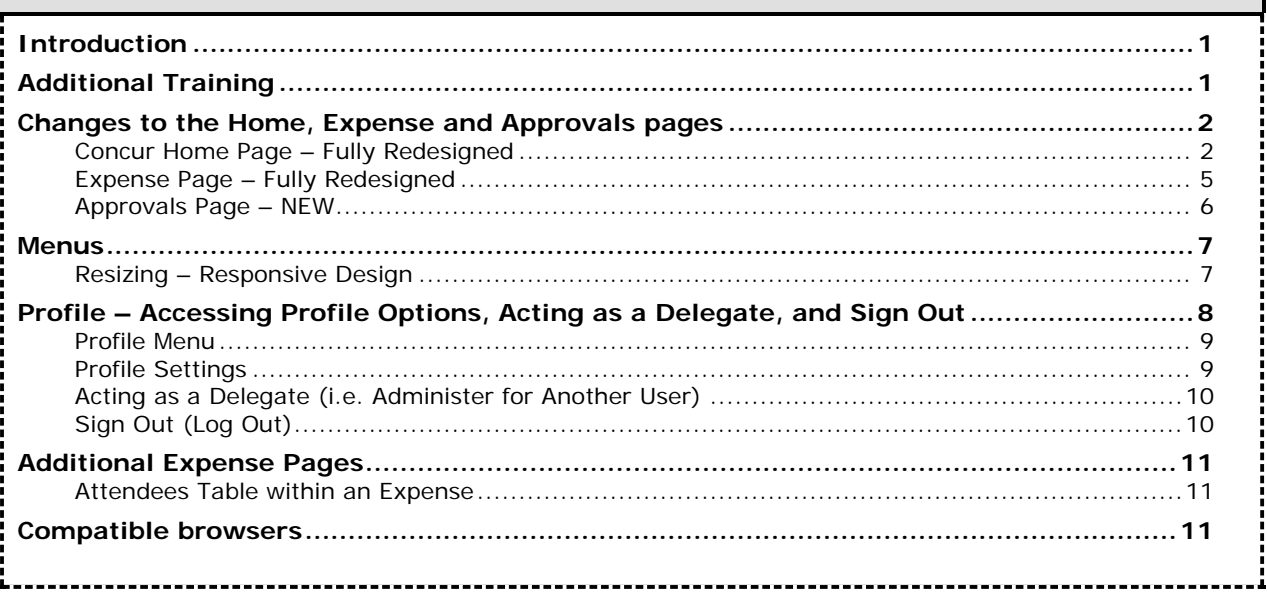

## <span id="page-1-0"></span>**Introduction**

Beginning January 31st, faculty and staff will notice a change to the Concur user interface ("UI"). The enhanced UI will modernize the experience with Concur and improve the usability of the tool.

Concur users should note the following important changes in the enhanced UI:

- (i) redesigned home (formerly My Concur), expense, and approvals pages; and
- (ii) changes in navigating to certain pages/tasks within the tool.

In addition, while the layout of the expense forms and most other pages in Concur remain unchanged, Concur users will notice a different look and feel with these areas.

This document provides additional information regarding the changes noted above in order to assist you with the transition to the enhanced UI. This document is designed for experienced Concur users that have attended training sessions conducted in the current UI.

## <span id="page-1-1"></span>**Additional Training**

For additional training on Concur Expense, refer to the following resources:

- 1. Community demonstrations of the enhanced UI. For upcoming sessions [click here.](https://tande.apps01.yorku.ca/machform/view.php?id=64247)
- 2. Comprehensive in-lab training courses available on the York Employee Learning [Calendar](http://www.yorku.ca/yelc/) include:
	- Concur Expense: Preparing an Expense Claim
	- Concur Expense: Reviewing/Approving an Expense Claim
- 3. On-line training materials can be accessed:
	- Using your Passport York account [Click Here](https://conlogin.apps06.yorku.ca/)
	- Directly from Concur Expense by hovering over the "Help" icon and clicking "Training"

## <span id="page-2-0"></span>**Changes to the Home, Expense and Approvals pages**

The following summarizes the changes to the home, expense, and approvals pages.

## <span id="page-2-1"></span>*Concur Home Page – Fully Redesigned*

The homepage is the landing page when you log into Concur. In the current UI, the home page for Concur is known as **My Concur**. In the enhanced UI, the page is called the home page.

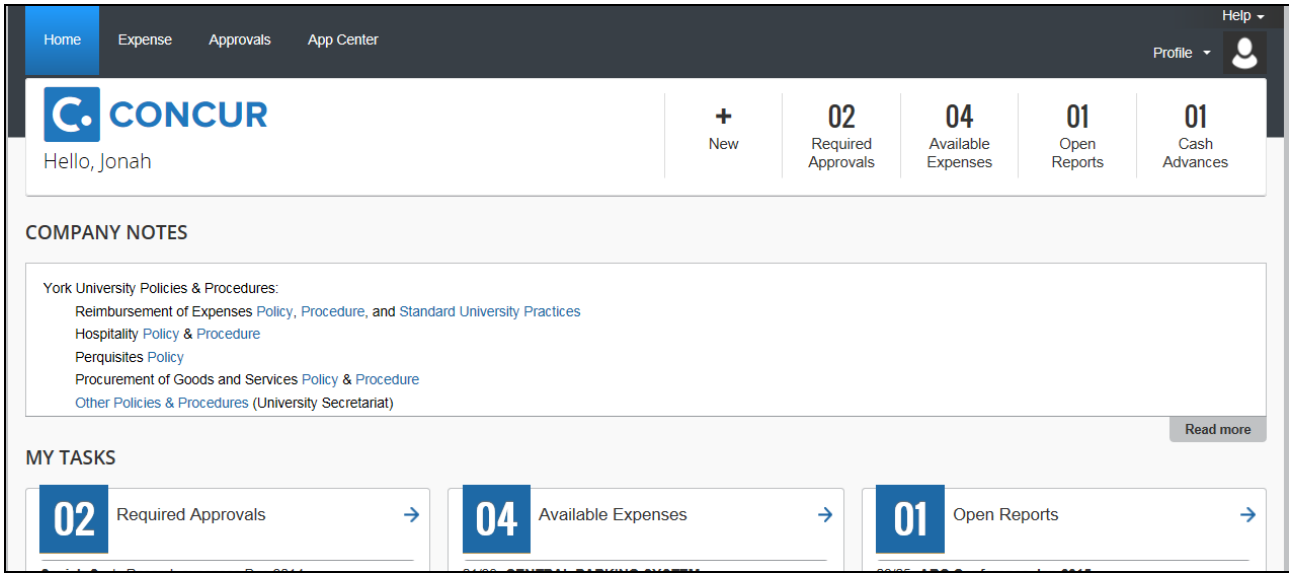

The following summarizes the enhancements to the home page.

#### **QUICK TASK BAR**

The new Quick Task Bar gives you quick access to your most important tasks. It also includes the count of associated tasks. The tasks that appear depend on your roles/permissions. For example, if you are not set up to approve expense reports, you will not see a count of required approvals on your Quick Task Bar.

As shown below, this user has 2 required approvals, 4 available expenses, 1 open report, and 1 cash advance.r.

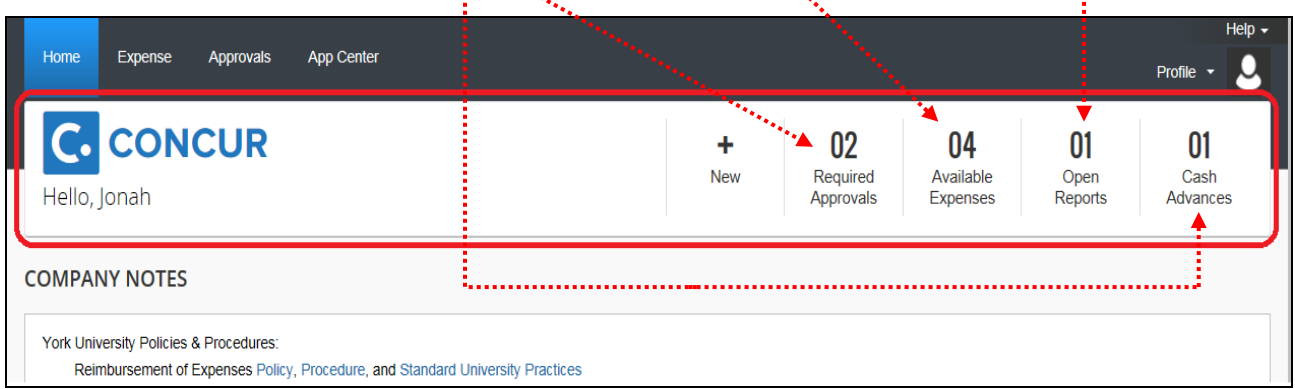

- The user clicks a task for quick access to the associated page. For example, when the user clicks the **Open Reports** task, the page listing the user's expense reports appears.
- The user also has 4 available expenses. (*Available Expenses* is the new name for *Smart Expenses* such as quick expenses created with your mobile device)
- The **New** task provides one or more additional options. The user hovers the mouse pointer over **New** to start a new report, start a new cash advance, or upload a new receipt.

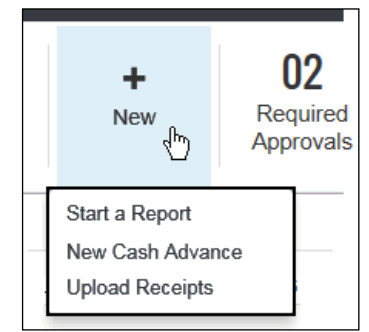

#### **COMPANY NOTES**

The Company Notes (formerly known as Company Info) will appear below the Quick Task Bar. Company Notes will be condensed to a smaller section on the Concur home page. Click on the **Read More** link to view all the information contained in the Company Notes.

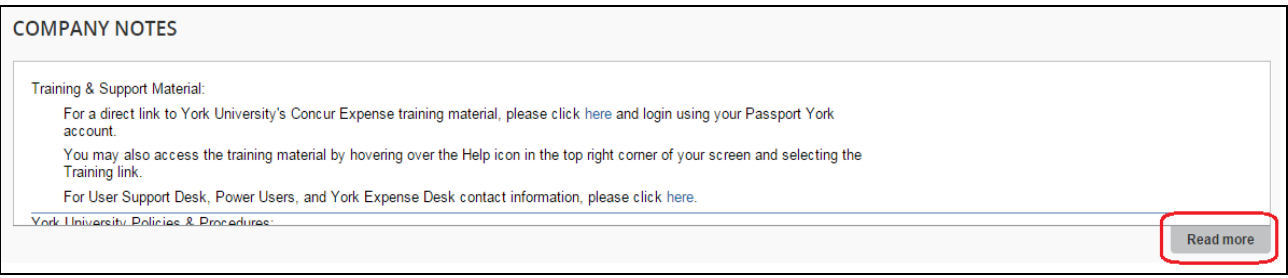

#### **MY TASKS**

This section replaces the **Active Work** section on the **My Concur** page and is similar to the Quick Task Bar – it provides users quick access to the most important tasks.

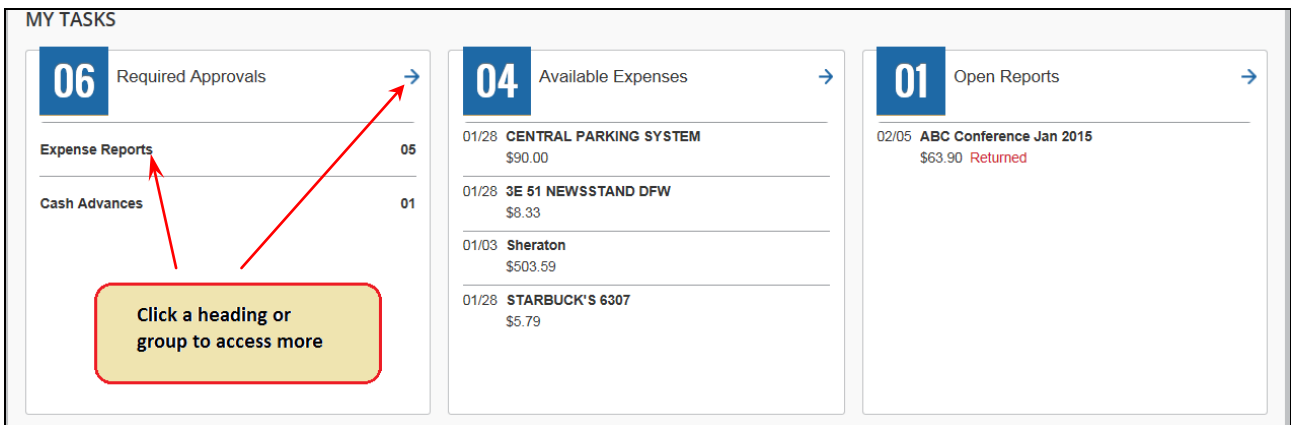

#### **NOTE:**

If you only have a few required approvals, the reports or cash advance requests will appear individually. Click on the report or cash advance request name to access the specific report or cash advance request.

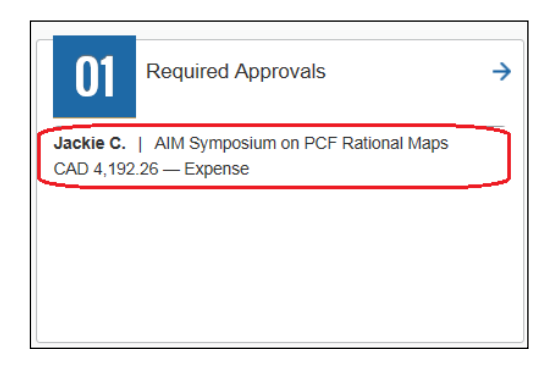

## **FACTS & STATS**

This section lets you track your personal stats and read helpful hints.

#### **FACTS & STATS**

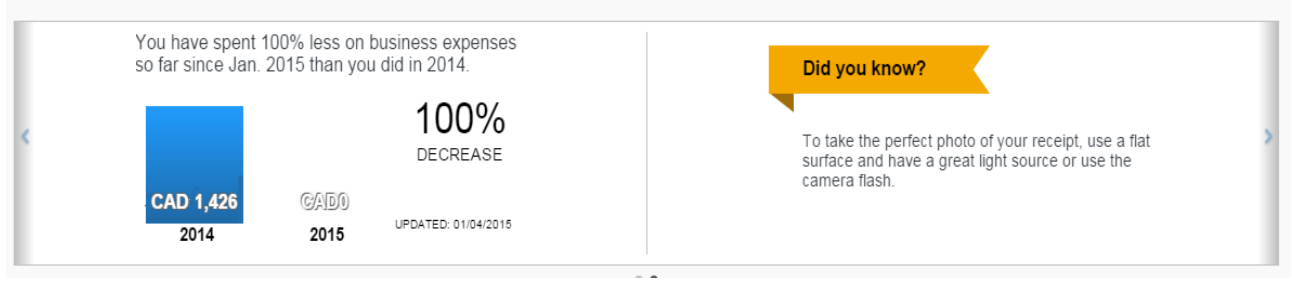

#### **RETURNING TO HOME**

Once you leave the home page, the **Home** menu is replaced by the Concur logo. To return to the home page, click the logo.

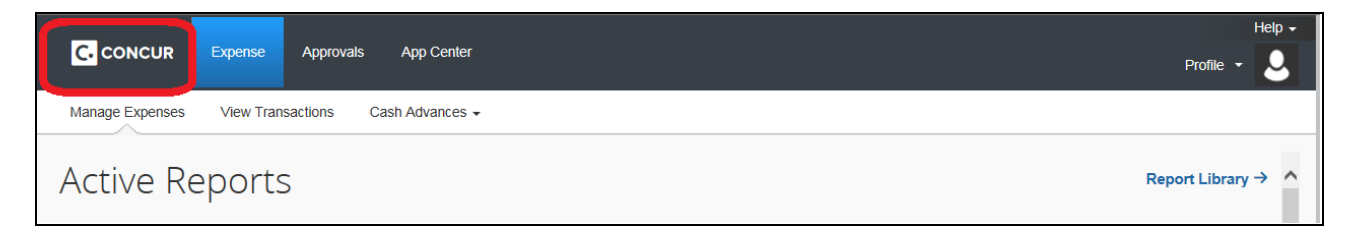

## <span id="page-5-0"></span>*Expense Page – Fully Redesigned*

This page shows the active reports and available expenses and receipts. Historical reports can also be accessed from this page.

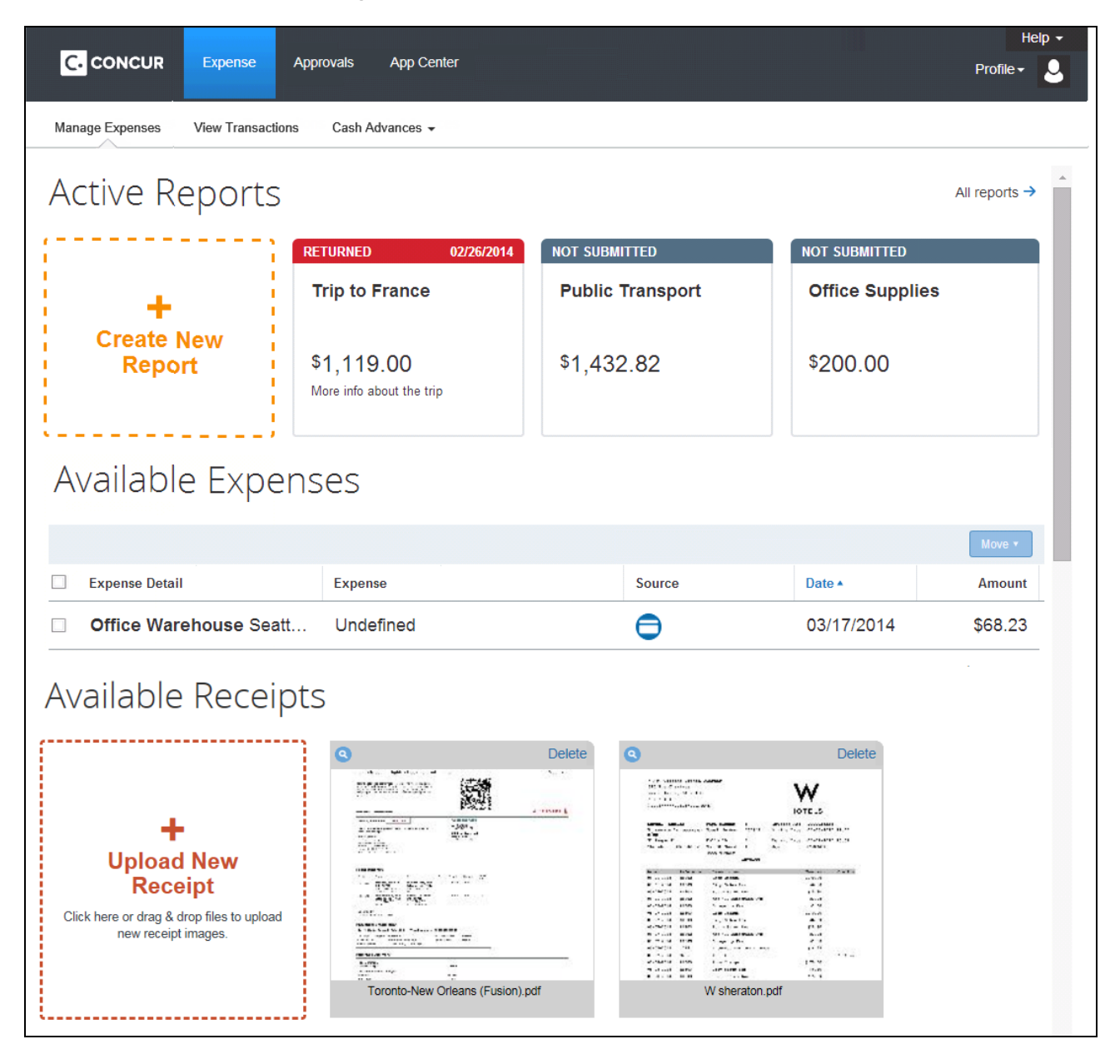

The following summarizes the enhancements to the expense page.

- **Tiles:** The user's active reports are shown as *tiles*. Name, amount, status, and comments appear on each tile. The user clicks a tile to open a report.
- **All reports:** To the right of the tiles is the **All reports** link. The user clicks this link to see all reports – active, paid, etc.
- **New:** To create a new report, the user clicks **Create New Report**.
- **Available Expenses:** Available expenses (formerly known as Smart Expenses) appear next on the page. The user can add them to an expense report.
- **Available Receipts:** Available receipts (formerly known as the Receipt Store) appear at the bottom of the page. The user can attach them to an expense.

## <span id="page-6-0"></span>*Approvals Page – NEW*

The **Approvals** page is new. It contains all items that require the user's approval, such as expense reports and cash advances. Click a tab to quickly access each type of item that requires approval. Click an individual item to open it.

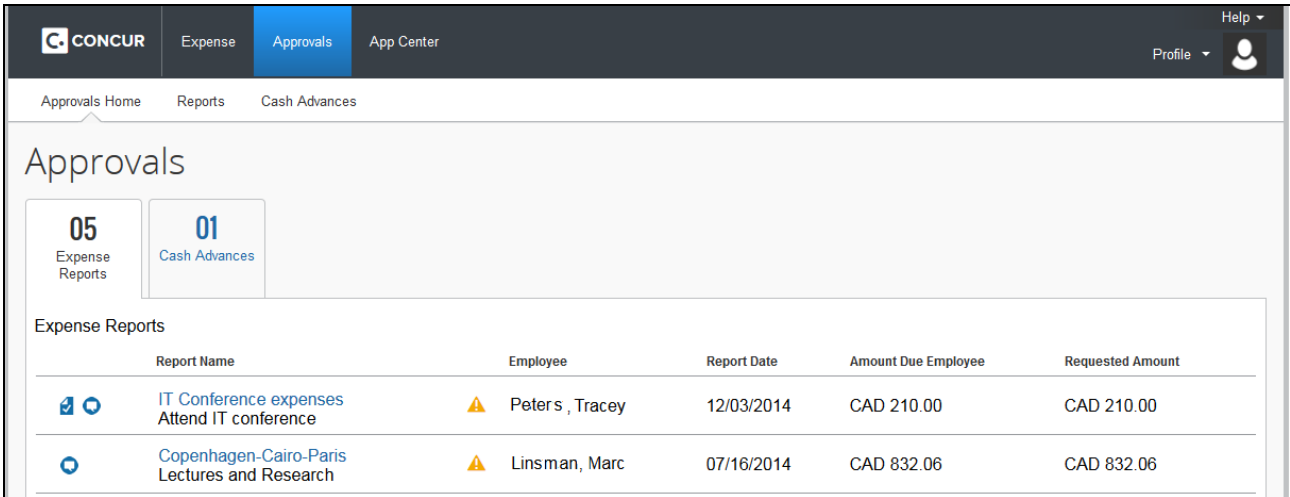

## <span id="page-7-0"></span>**Menus**

To access other information, click the appropriate sub-menu option.

## **EXPENSE MENU**

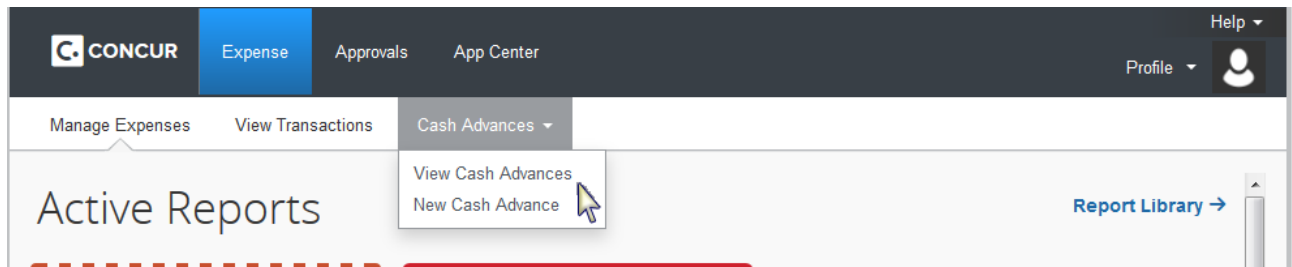

#### **APPROVALS MENU**

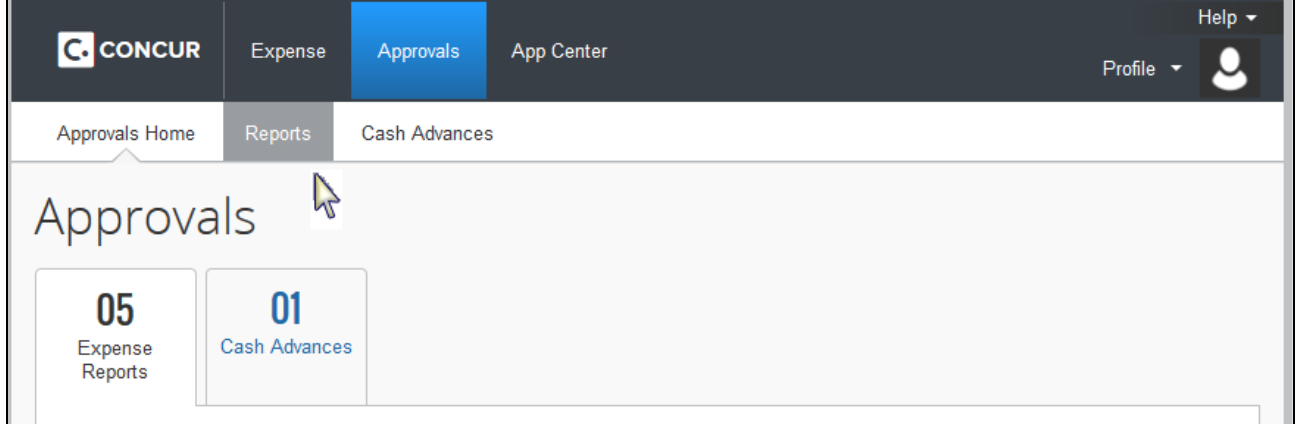

## <span id="page-7-1"></span>*Resizing – Responsive Design*

If the width of the screen is reduced,  $\equiv \frac{1}{2}$  appears. Click to access the additional menu options.

## <span id="page-8-0"></span>**Profile – Accessing Profile Options, Acting as a Delegate, and Sign Out**

Profile settings, sign out, and the delegate function have been moved to the **Profile** menu on the right of your screen.

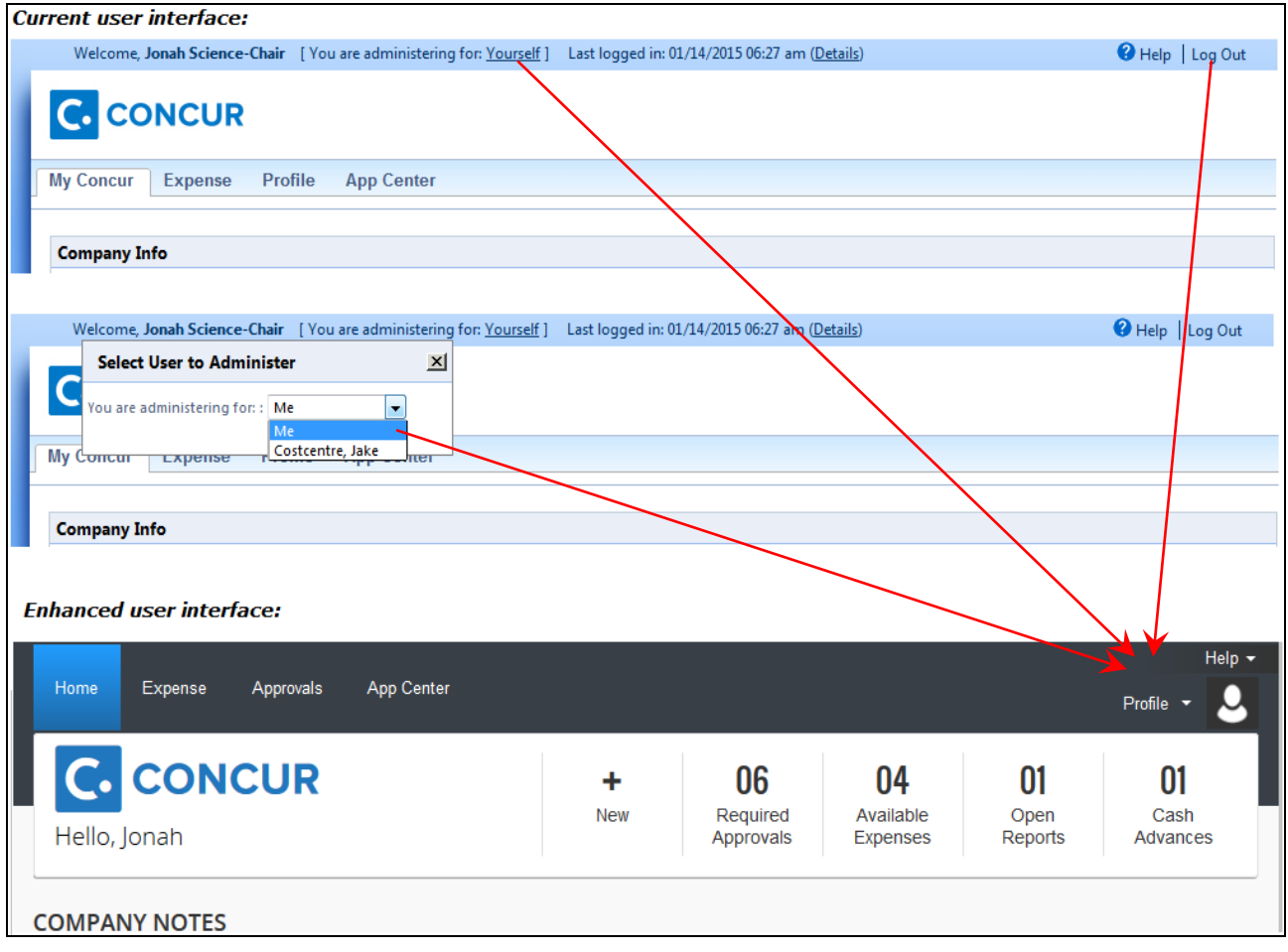

## <span id="page-9-0"></span>*Profile Menu*

Click Profile to access these functions.

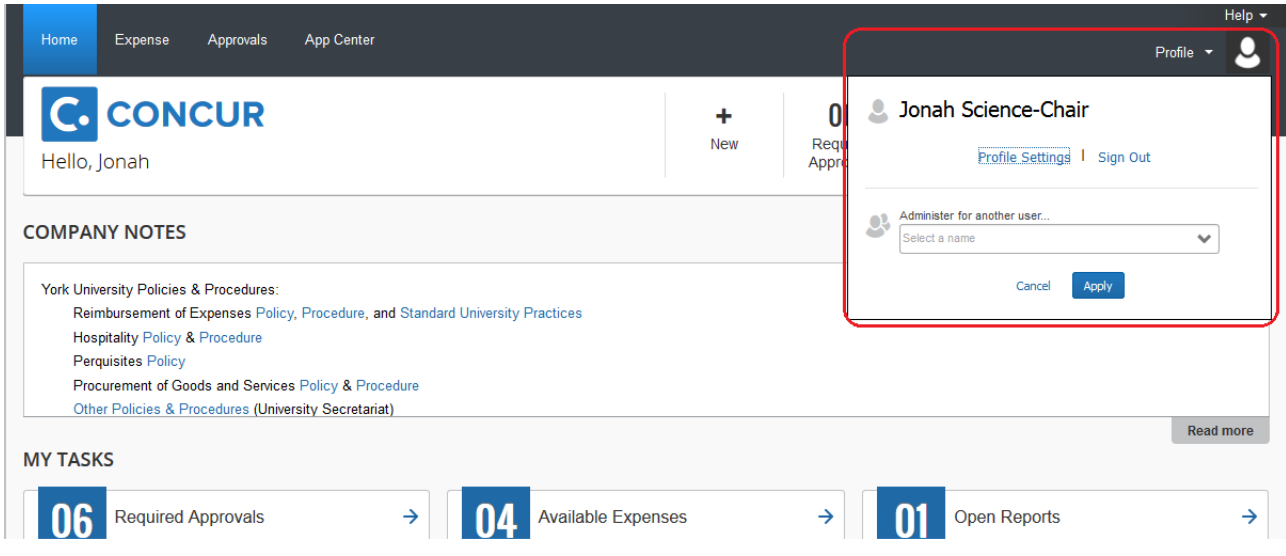

## <span id="page-9-1"></span>*Profile Settings*

In the enhanced UI, click **Profile** > **Profile Settings** to access the **Profile Options** page. The **Profile Options** page remains the same. Only the look and feel has changed in the enhanced UI.

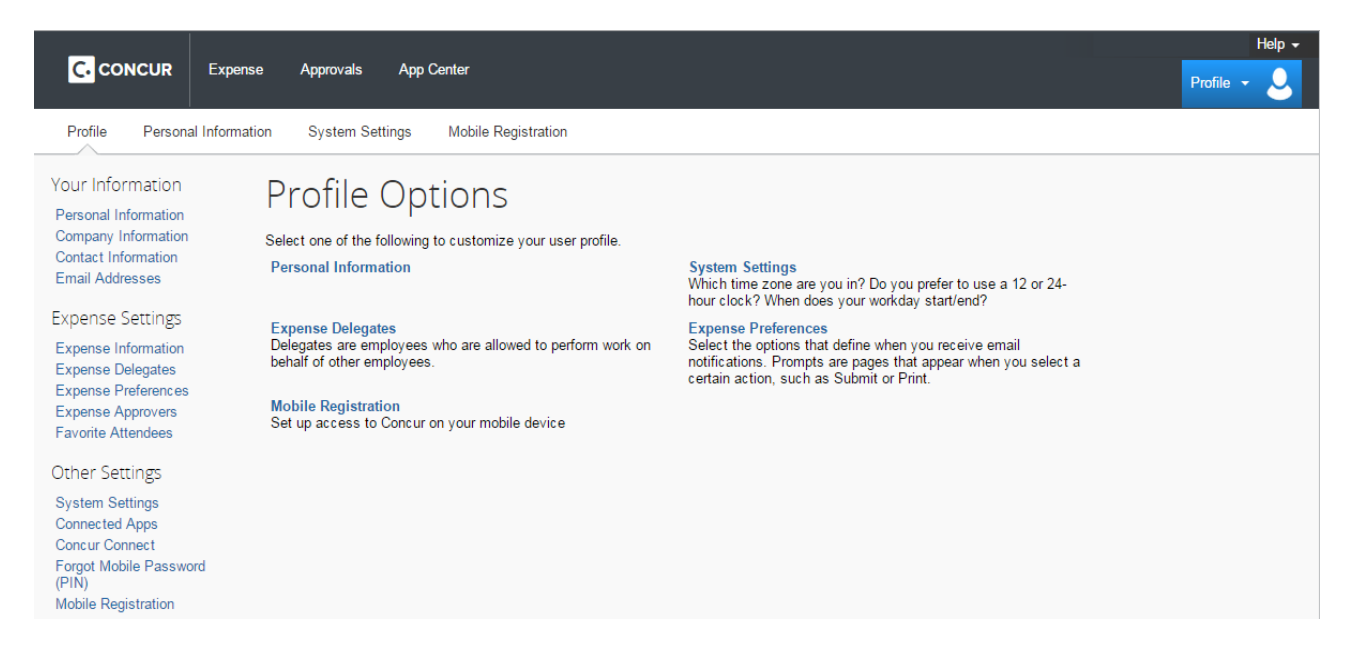

#### <span id="page-10-0"></span>*Acting as a Delegate (i.e. Administer for Another User)*

In the enhanced UI, delegates access the delegate function from the **Profile** menu. To act as a delegate, click **Profile.** In the "**Administer for another user…"** box, select the desired user as follows:

- If you act as a delegate for 10 or less users, then select another user from the drop list.
- If you act as a delegate for more than 10 users, then enter the first few letters of the desired users name and select from the search results.

Click **Apply** when done.

Chris L Collins Profile Settings | Sign Out Administer for another user.  $93$ 賽 Brown, Terry L TerryBrown@RandomVerbs.com (User Name) Cancel Apply

The **Profile** menu option then becomes **Administer**  for <name> and the single "user" icon becomes a double "user" icon.

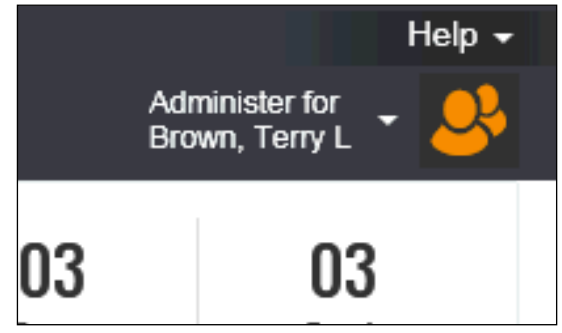

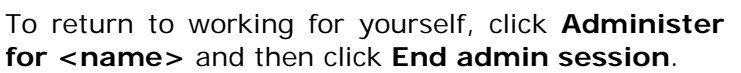

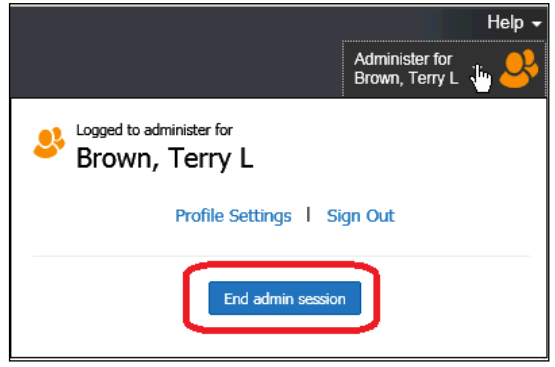

## <span id="page-10-1"></span>*Sign Out (Log Out)*

To sign out click **Profile** > **Sign Out**.

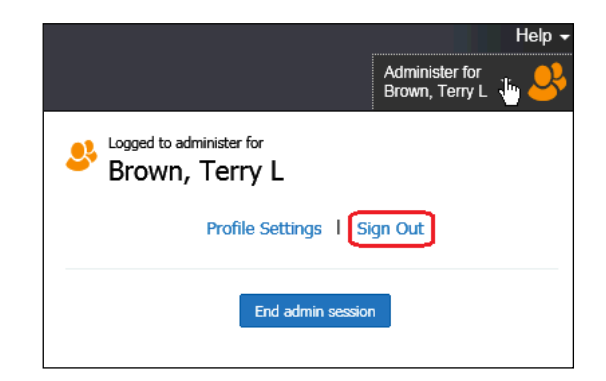

## <span id="page-11-0"></span>**Additional Expense Pages**

<span id="page-11-1"></span>*Attendees Table within an Expense*

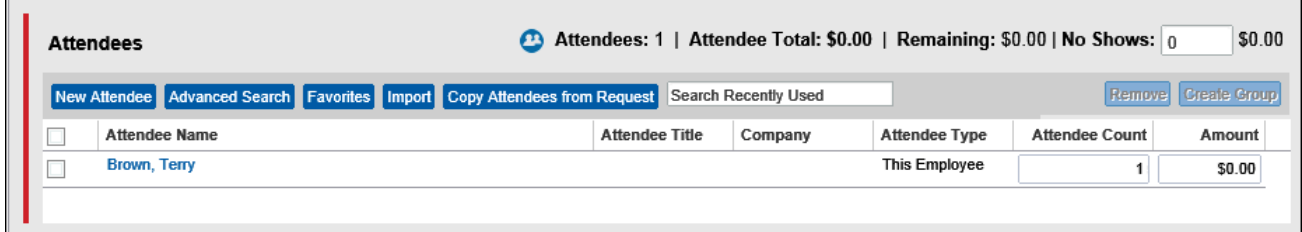

In the enhanced UI:

- The buttons above the attendee names have been rearranged.
- As the browser size is reduced, the attendee button bar can now collapse from both the right and the left side to compensate.

## <span id="page-11-2"></span>**Compatible browsers**

With the rollout of enhanced UI, Concur will no longer support Internet Explorer 7 (IE 7). If you currently use IE 7 at home or at work to access Concur, please update your browser. Below is a list of the supported browser and operating system configurations for Concur Expense.

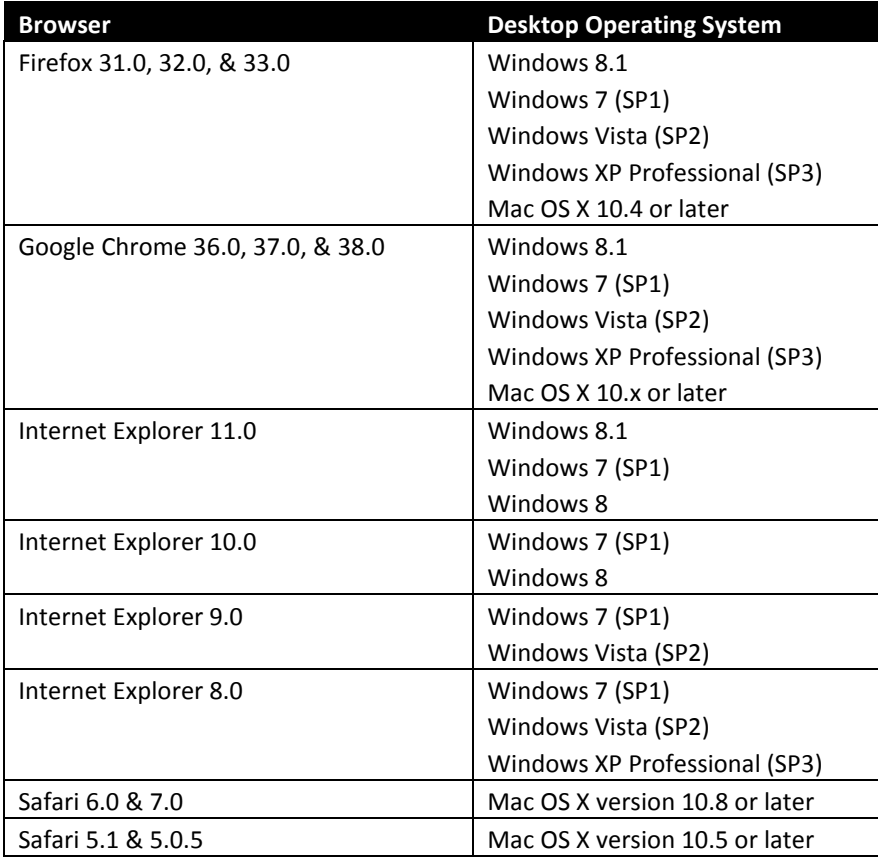

For assistance updating your browser on a University supported device, please contact Client Services (UIT) at [ithelp@yorku.ca](mailto:ithelp@yorku.ca) or at (416)736-5800.